## การ Upload S-STAR แบบรีซีฟเวอร์ กับ รีซีฟเวอร์

1. ปิดสวิทซ์ Power On / Off ของ S-STAR ทั้งสอง เครื่องให้อยู่ในภาวะปิดเครื่อง

2. เสียบปลั๊กไฟ

3. ต่อสายอัพโหลด ระหว่าง ของ S-STAR ทั้งสอง ้<br>เครื่อง

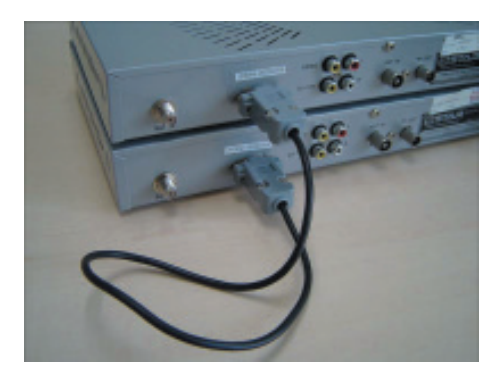

เครื่องตัวบนคือตัวลูก เครื่องตัวลางคือตัวแม<sup>่</sup>

5. S-STAR ตัวแม<sup>่</sup> กดปุ<sup>ุ</sup>่ม MENU และปุุ่ม CH -เพื่อเลือนแถบสีมาที่บรรทัด System Settting

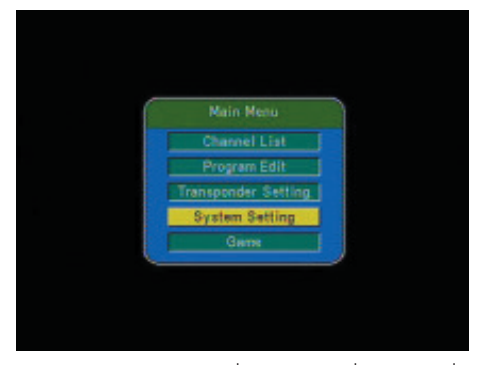

6. S-STAR ตัวแม<sup>่</sup> กดปุ<sup>ุ่</sup>ม OK และปุ<sup>ุ่</sup>ม CH - เพื่อ ้<br>เลื่อนแถบสีมาที่บรรทัด System update<br>กดปุ่ม > เพื่อเลือกคา YES

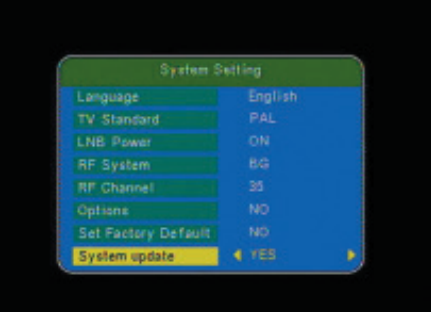

4. S-STAR ตัวแม<sup>่</sup> กดเปิดสวิทข<sup>์</sup> Power On / Off ให้อยู่สภาวะเปิดเครื่อง

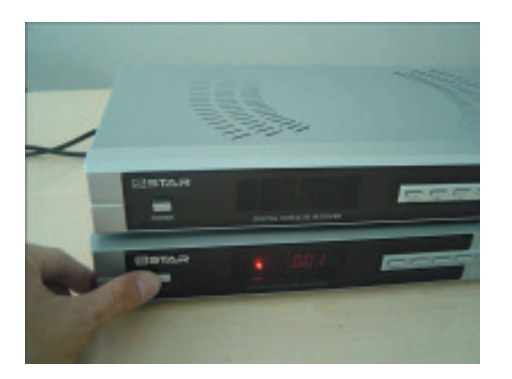

7. S-STAR ตัวแม<sup>่</sup> กดปุ<sup>่</sup>ม OK หน<sup>้</sup>าจอโทรทัศน<sup>์</sup>จะ แสดงเมนู System update

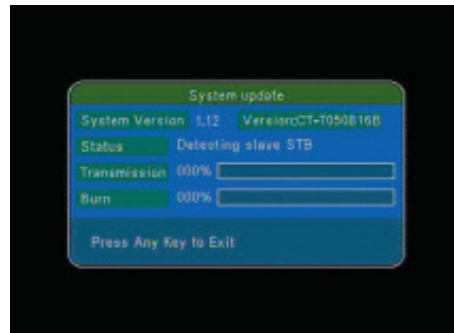

คัมภี่ร์ดาวเทียม 185

8. สังเกตข<sup>้</sup>อมูลในบรรทัด Status ให<sup>้</sup>แสดงคำว<sup>่</sup>า<br>Detecting slave STB จึงทำการกดเปิดสวิทช<sup>์</sup> Power On / Off ของ S-STAR ตัวลูก

 $\Box$ 

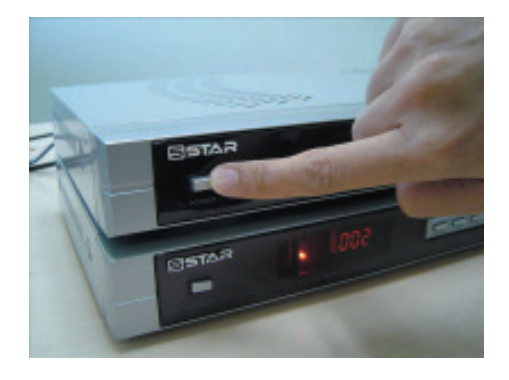

9. ให<sup>้</sup>สังเกตหน้าจอโทรทัศน์ จนกว<sup>่</sup>า Burn ครบ<br>100% จึงทำการปิดเครื่องได<sup>้</sup>

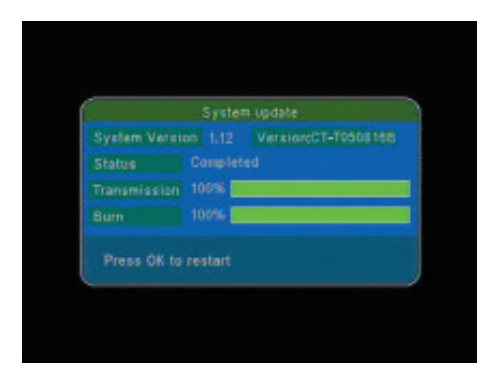

10. S-STAR **ตัวลูก** ทำการเปิดสวิทซ<sup>์</sup> Power อีก<br>ครั้ง พร<sup>ั</sup>กมทำการ Factory Default โดยศึกษาวิธีการ<br>ใช<sup>้</sup>จากคู่มือ S-STAR

์ คัมภี่ร<sup>ู้</sup>ดาวเทียม 186